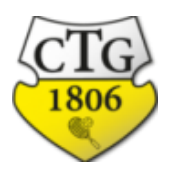

Hier die Schritt-für-Schritt-Anleitung zur Anmeldung bei eTennis **auf PC oder Mac.**

1 Startseite aufrufen: kempen.tennisplatz.info und auf "Anmelden" klicken.

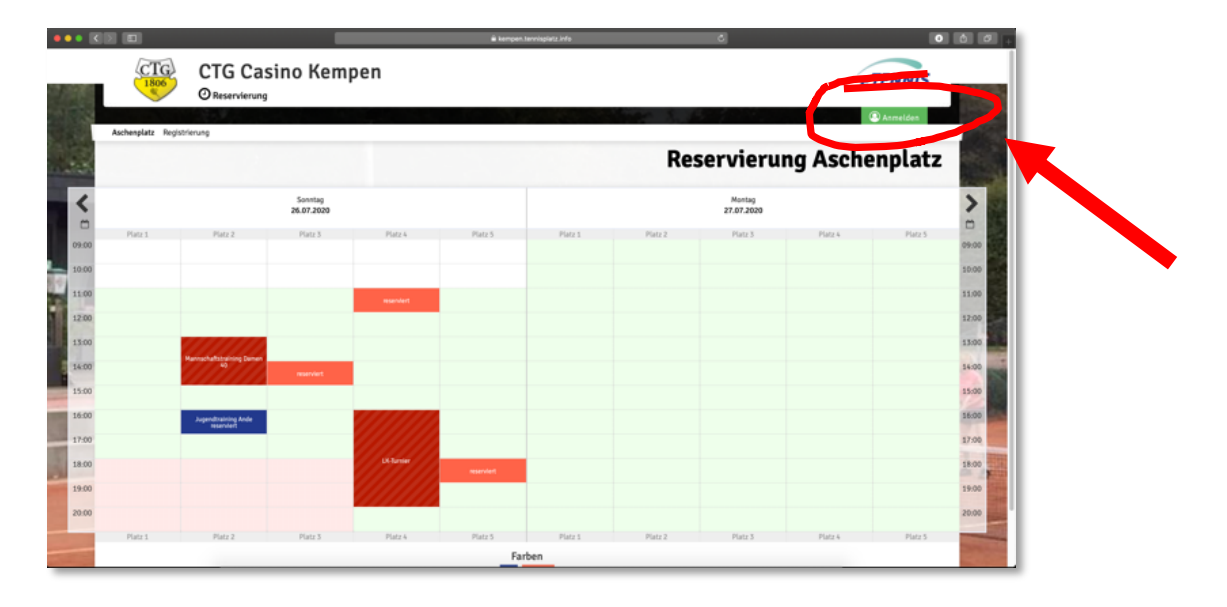

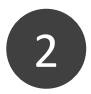

### 2 Auf "Registrieren" klicken

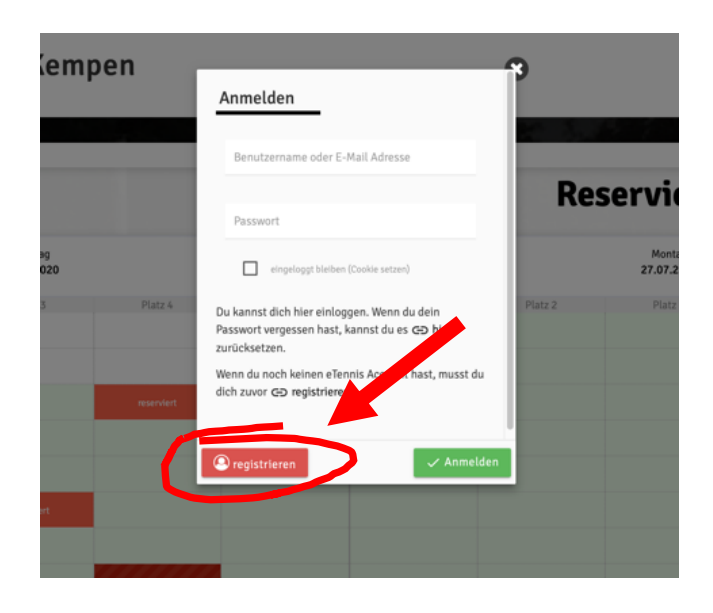

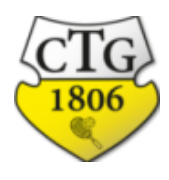

### 3 Es erscheint die Maske zur Dateneingabe

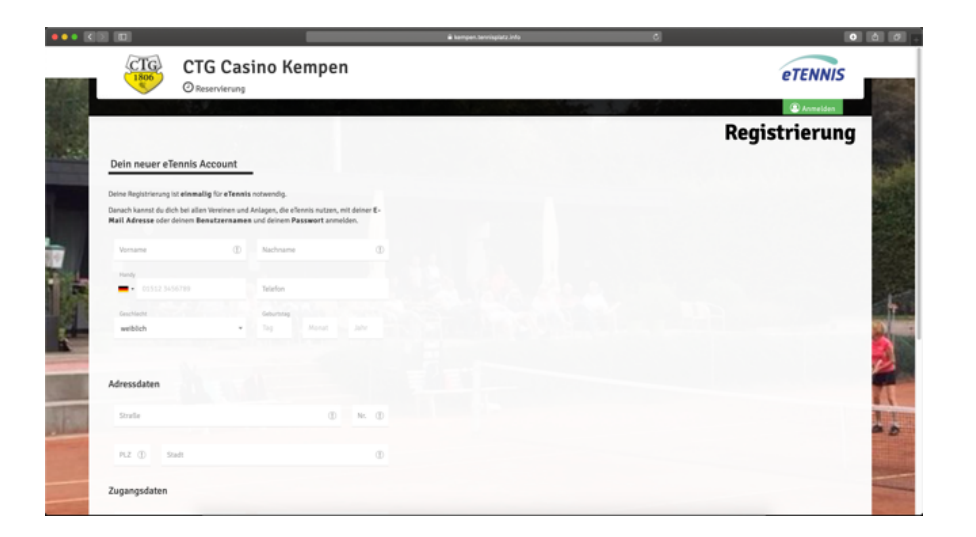

#### Welche Daten und warum?

- Vorname, Nachname (Macht Sinn...  $\bigcirc$ )
- Handynummer: freiwillig. Aber hilfreich z.B. bei Benachrichtigungen über Platzsperren.
- Geschlecht und Geburtstag sind freiwillige Angaben
- Adresse: Verpflichtend für das Datenschutzabkommen
- Zugangsdaten: Bitte Eure Email-Adresse eintragen. Diese kann mehrfach verwendet werden, z.B. für Euch, Euren Partner, Eure Kinder. An diese Adresse werden Bestätigungen für Platzbuchungen oder auch Nachrichten über Platzsperren geschickt.
- Zugangsdaten: Bitte bei "Benutzername" Euren Vornamen und Nachnamen ohne Leerstelle eintragen. Das ist dann auch der Name, den Ihr beim Login in eTennis verwendet.
- Die Registrierungs-PIN lautet "2607"
- Wenn Ihr fertig seit, bitte "Jetzt registrieren" klicken.

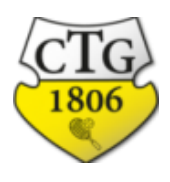

4 Es erscheint die Maske zur Eingabe der Benachrichtigungseinstellungen

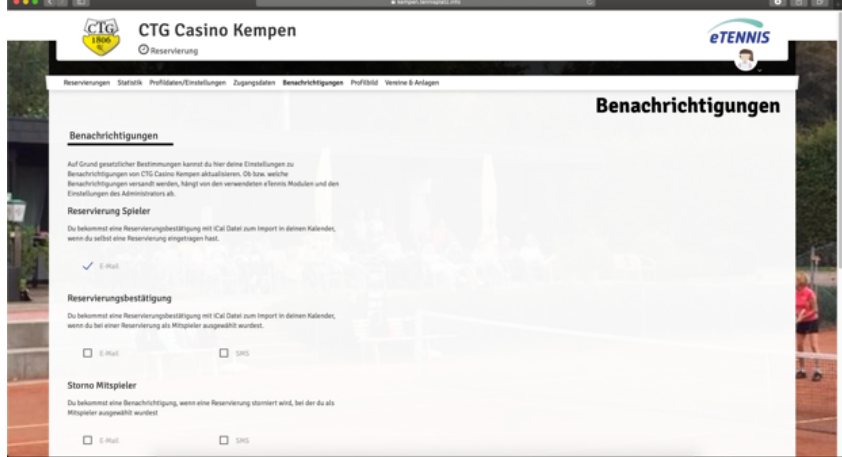

#### Warum muss ich das machen?

Wir müssen und wollen es Dir überlassen, welche Nachrichten Du erhalten möchtest. Auch das ist ein Datenschutzthema. Bitte klicke an, was Du erhalten möchtest und über welchen Weg. Wir empfehlen:

- E-Mail-Benachrichtigung über Reservierungsbestätigung, Storno Mitspieler und Platzsperre.
- SMS-Benachrichtigung über Platzsperre.

#### Bitte wählt aus und klickt danach auf "speichern".

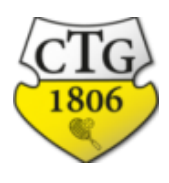

### 5 Herzlichen Glückwunsch! Ihr seid jetzt registriert in unserem Platzbuchungssystem.

Ihr seid nun auch automatisch angemeldet. Durch Klick auf "Reservierung" kommt Ihr zur Übersicht der Plätze.

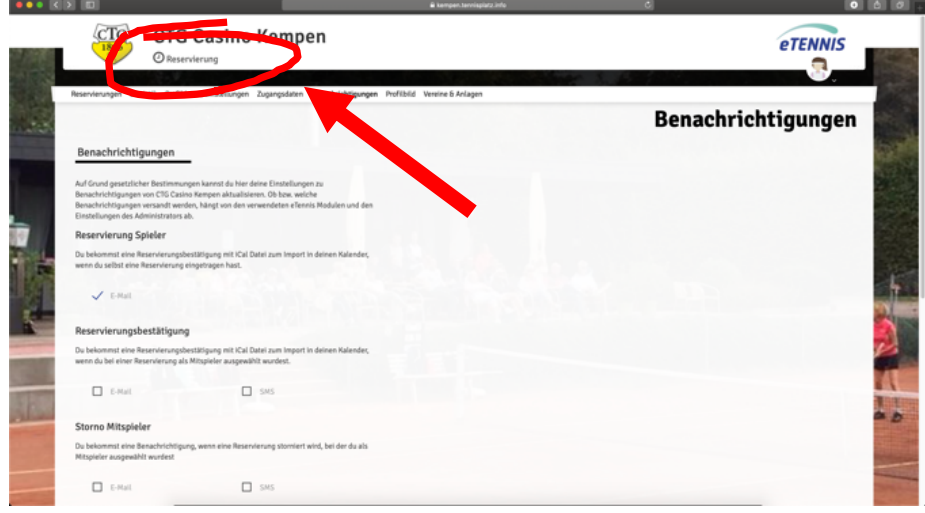

#### Und jetzt?

Ihr könnt nun mehrere Sachen innerhalb des Platzbuchungssystems machen:

- Einen Platz buchen
- Eine bestehende Buchung ändern oder löschen
- Eure Daten oder Benachrichtigungseinstellungen ändern

#### **Wie, das seht Ihr auf den kommenden Seiten**

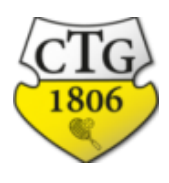

### 2. Anmeldung zu CTG eTennis: am Handy

Hier die Schritt-für-Schritt-Anleitung zur Anmeldung bei eTennis **auf Handy oder Tablet.**

1 Startseite aufrufen: kempen.tennisplatz.info und die Web-App hinzufügen. Hier das Beispiel für iPhones:

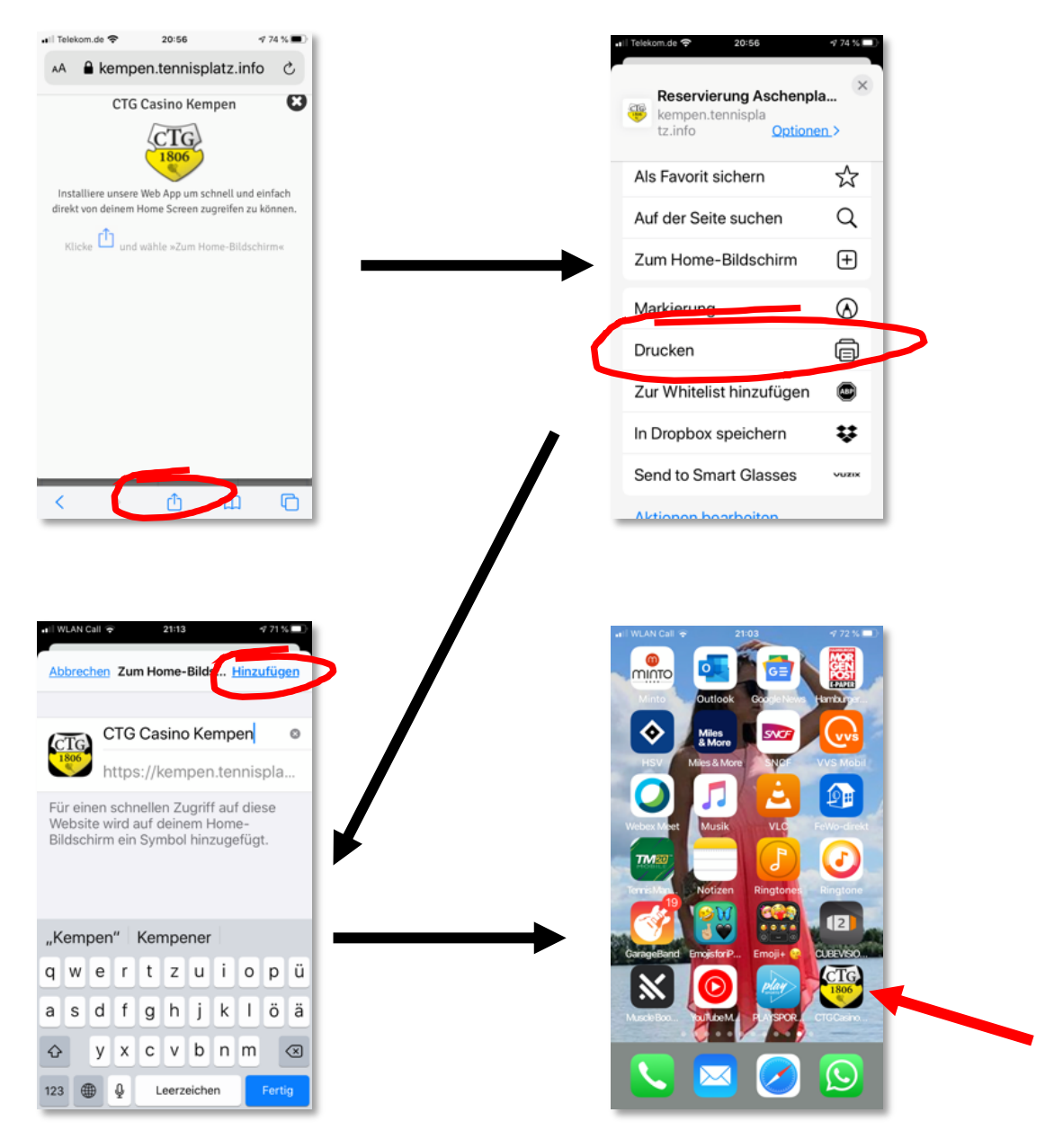

Jetzt könnt Ihr die Platzbuchungs-App über das Icon aufrufen.

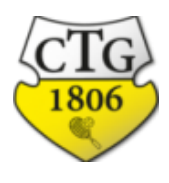

- . Anmeldung zu CTG eTennis: am Handy
- Die App starten und das Menüsymbol anklicken.

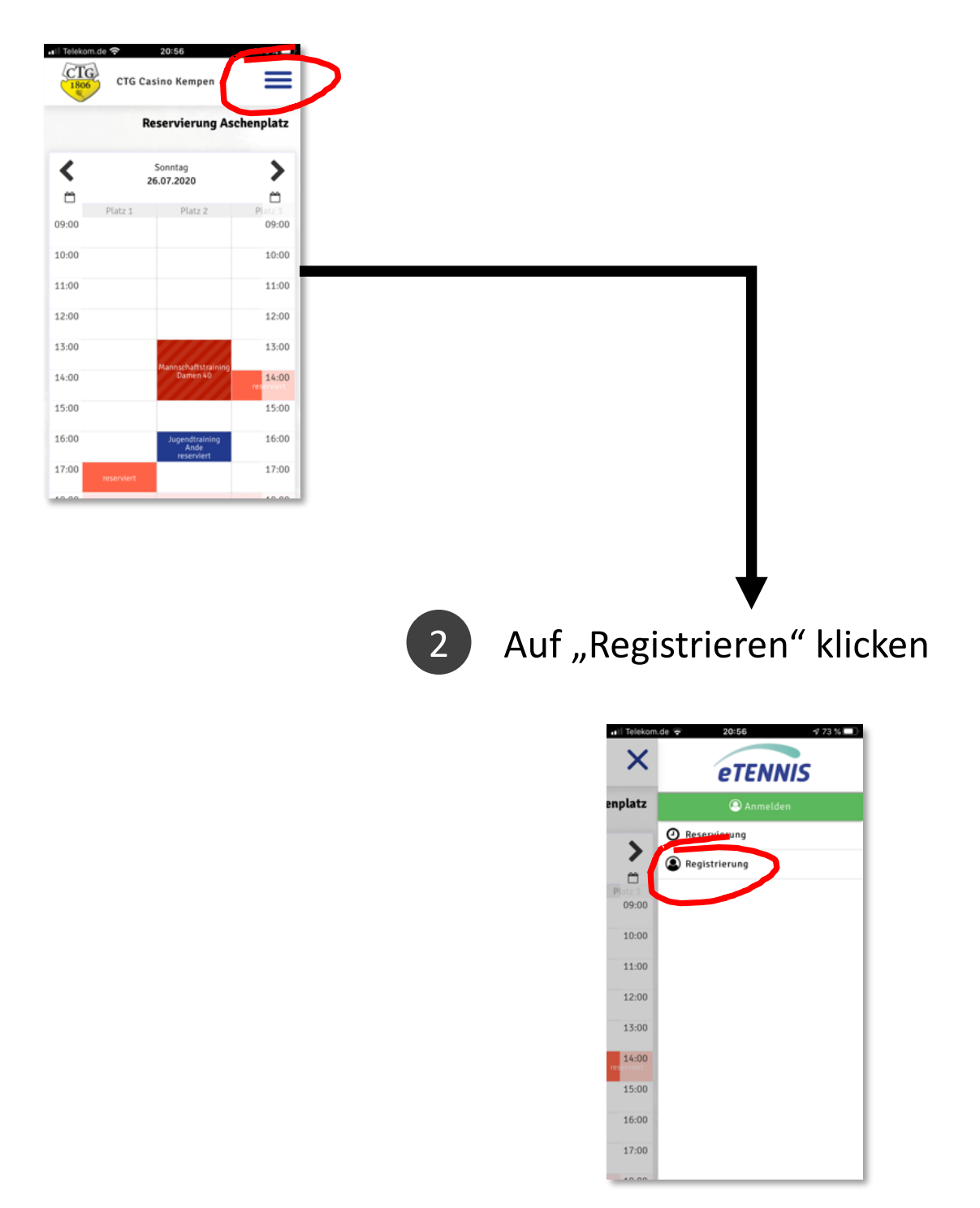

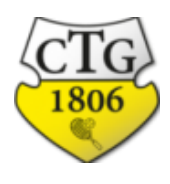

# 2. Anmeldung zu CTG eTennis: am Handy

### 3 Es erscheint die Maske zur Dateneingabe

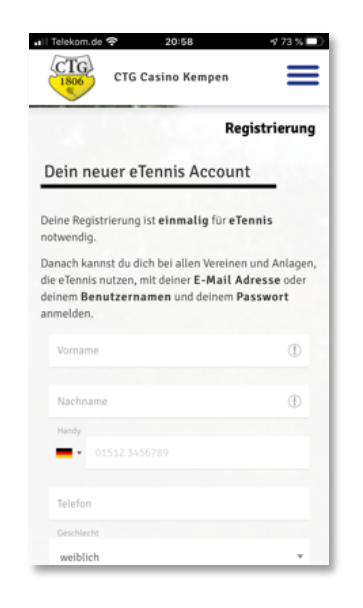

#### Welche Daten und warum?

- Vorname, Nachname (Macht Sinn...  $\bigcirc$ )
- Handynummer: freiwillig. Aber hilfreich z.B. bei Benachrichtigungen über Platzsperren.
- Geschlecht und Geburtstag sind freiwillige Angaben
- Adresse: Verpflichtend für das Datenschutzabkommen
- Zugangsdaten: Bitte Eure Email-Adresse eintragen. Diese kann mehrfach verwendet werden, z.B. für Euch, Euren Partner, Eure Kinder. An diese Adresse werden Bestätigungen für Platzbuchungen oder auch Nachrichten über Platzsperren geschickt.
- Zugangsdaten: Bitte bei "Benutzername" Euren Vornamen und Nachnamen ohne Leerstelle eintragen. Das ist dann auch der Name, den Ihr beim Login in eTennis verwendet.
- Die Registrierungs-PIN lautet "2607"
- Wenn Ihr fertig seit, bitte "Jetzt registrieren" klicken.

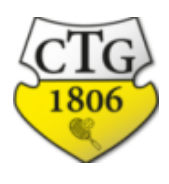

- 2. Anmeldung zu CTG eTennis: am Handy
- 4 Es erscheint die Maske zur Eingabe der Benachrichtigungseinstellungen

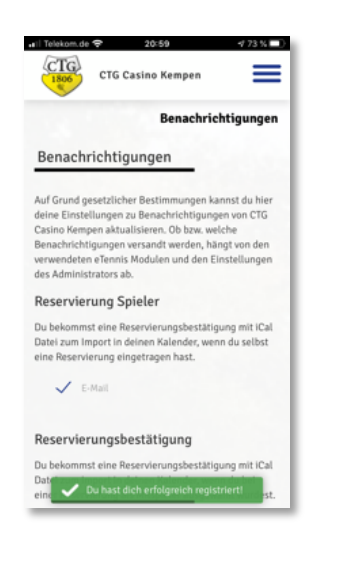

#### Warum muss ich das machen?

Wir müssen und wollen es Dir überlassen, welche Nachrichten Du erhalten möchtest. Auch das ist ein Datenschutzthema. Bitte klicke an, was Du erhalten möchtest und über welchen Weg. Wir empfehlen:

- E-Mail-Benachrichtigung über Reservierungsbestätigung, Storno Mitspieler und Platzsperre.
- SMS-Benachrichtigung über Platzsperre.

#### Bitte wählt aus und klickt danach auf "speichern".

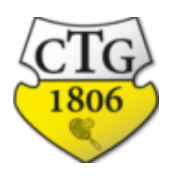

# 2. Anmeldung zu CTG eTennis: am Handy

### 5 Herzlichen Glückwunsch! Ihr seid jetzt registriert in unserem Platzbuchungssystem.

Ihr seid nun auch automatisch angemeldet. Durch Klick auf "CTG Casino Kempen" kommt Ihr zur Übersicht der Plätze.

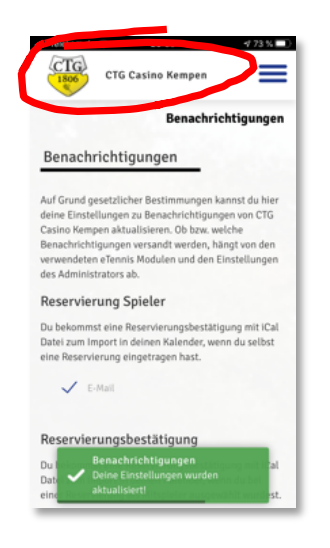

### Und jetzt?

Ihr könnt nun mehrere Sachen innerhalb des Platzbuchungssystems machen:

- Einen Platz buchen
- Eine bestehende Buchung ändern oder löschen
- Eure Daten oder Benachrichtigungseinstellungen ändern

### **Wie, das seht Ihr auf den kommenden Seiten**

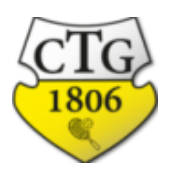

Hier die Anleitung zur Nutzung von eTennis.

1 Startseite aufrufen: kempen.tennisplatz.info und auf "Anmelden" klicken.

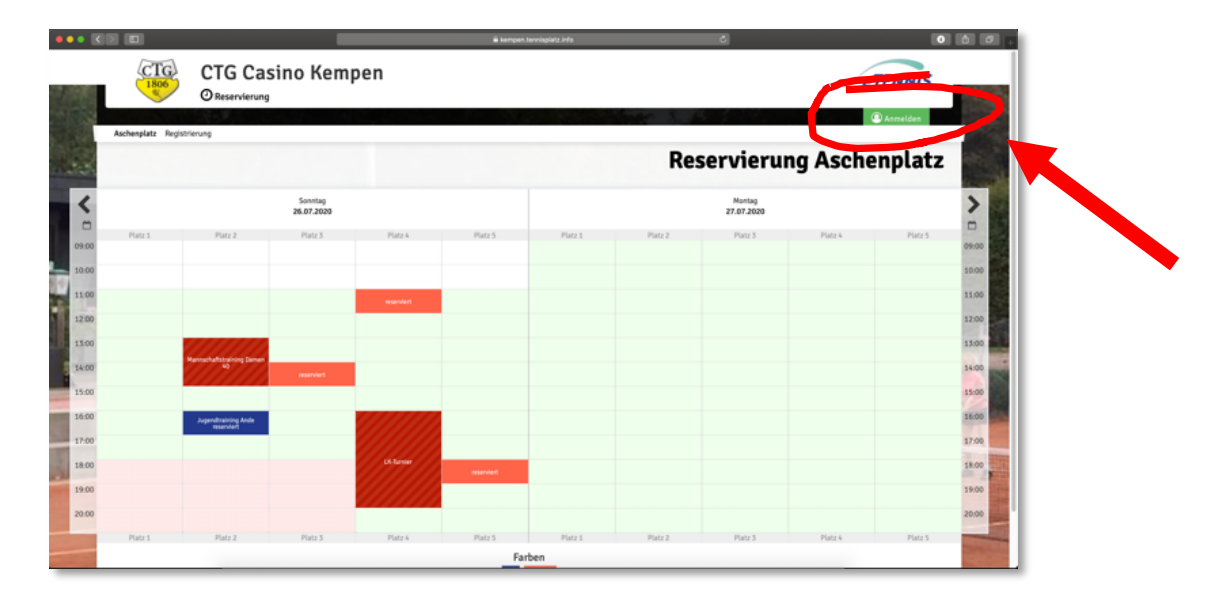

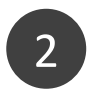

### 2 Auf "Anmelden" klicken

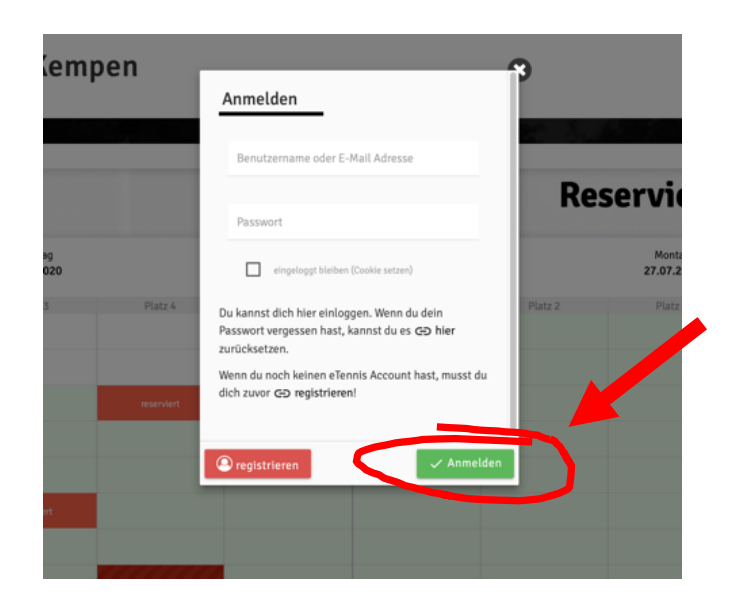

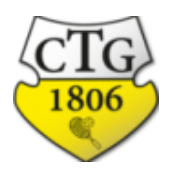

1

# 3. Platzbuchung auf eTennis (Handy)

Mobil: App "CTG" aufrufen und auf das Menüsymbol klicken.

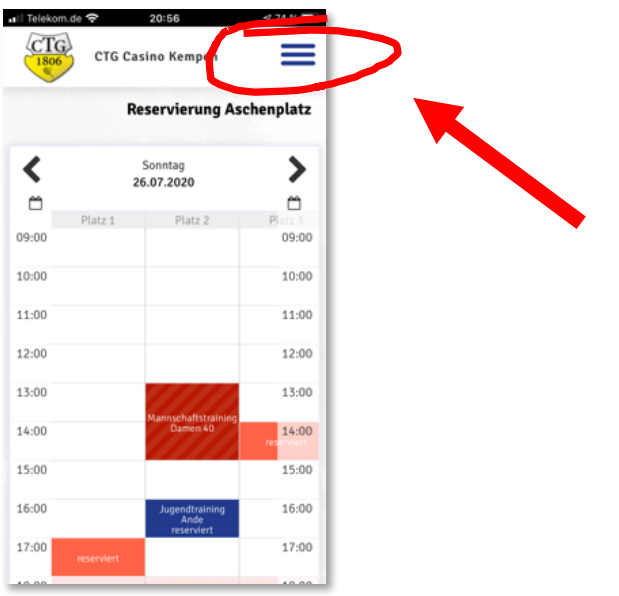

2 Auf "Anmelden" klicken

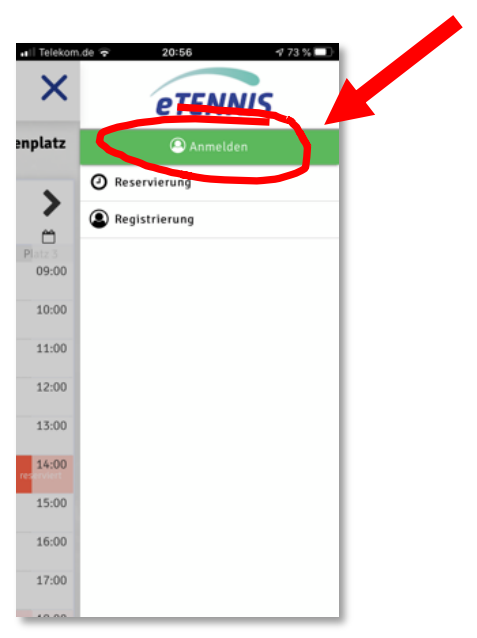

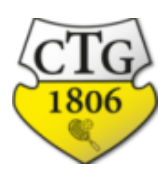

3 Sobald Ihr Euren Benutzernamen und Euer Passwort eingegeben habt, seid Ihr angemeldet. Jetzt klickt Ihr auf die Zeit auf dem Platz, den Ihr reservieren wollt. Hier z.B. Platz 2 um 17:00

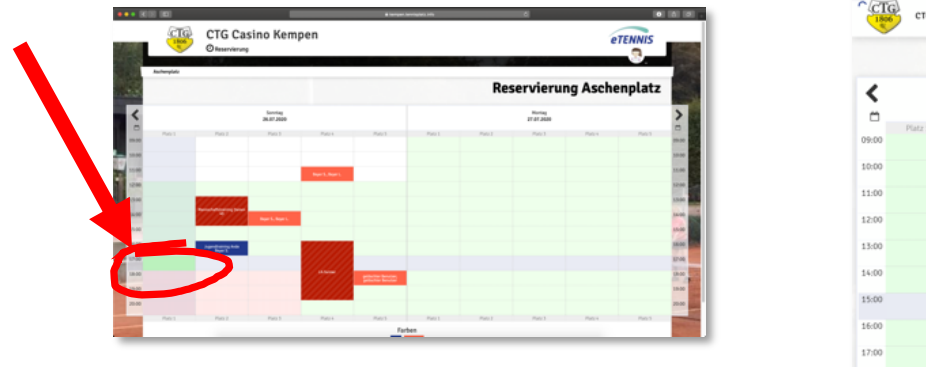

4 Bitte wählt durch Klick auf "Spieler auswählen" die Mitspieler.

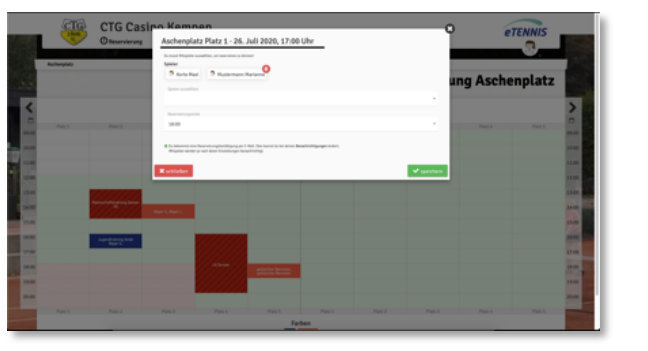

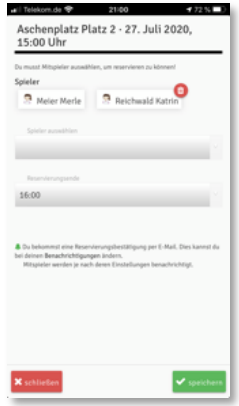

servierung Aschenglatz

 $\mathbf{\Sigma}$ 

Montag<br>27.07.2020

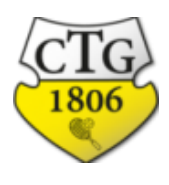

5 Nach dem Klick auf "Speichern" ist Euer Platz gebucht. Ihr erhaltet dann eine Nachricht per E-Mail.

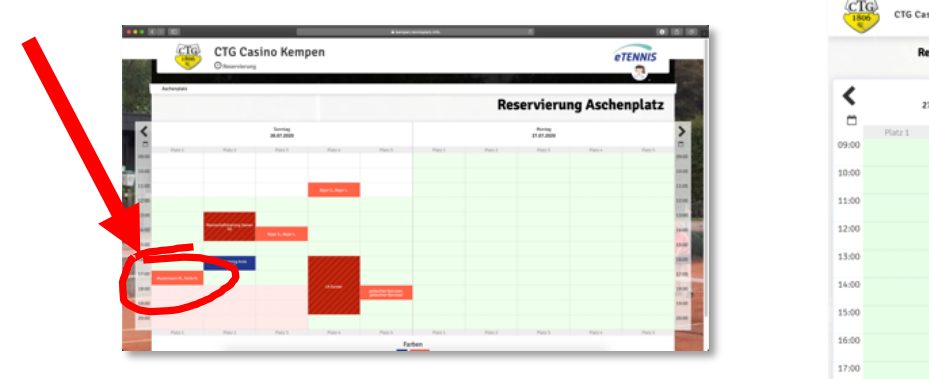

**Fertig! Das war's! Ihr habt erfolgreich Euren ersten Platz gebucht.**

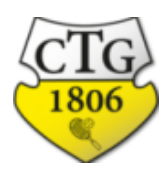

6 Über das Menü unter Eurem Profilbild erreicht Ihr verschiedene Funktionen, die Ihr nutzen könnt. Klickt Euch einfach durch und stöbert ein wenig.

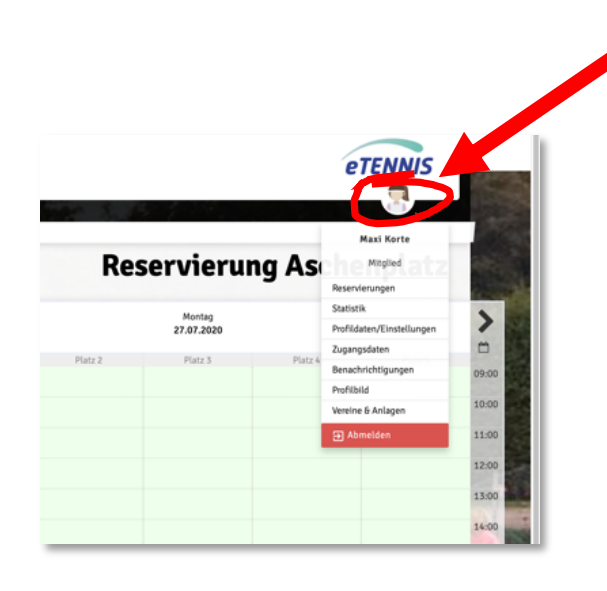

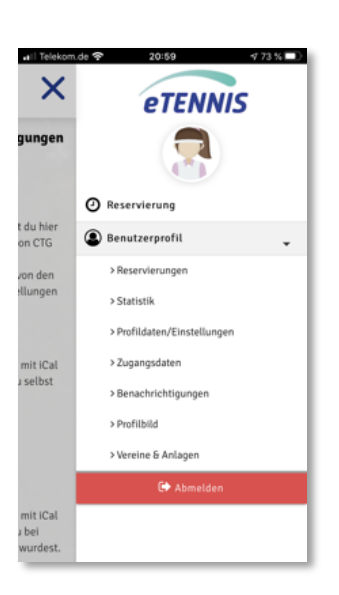